### PowerPoint X

# Launching PowerPointX

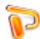

l. Start PowerPointX by clicking on the PowerPoint icon in the dock or finding it in the hard drive in the Applications folder under Microsoft PowerPoint.

#### PowerPoint Environment

When PowerPoint first launches, this is what you will see:

- 1. The Project Gallery window with the PowerPoint presentation icon already selected.
- 2. Click on OK.

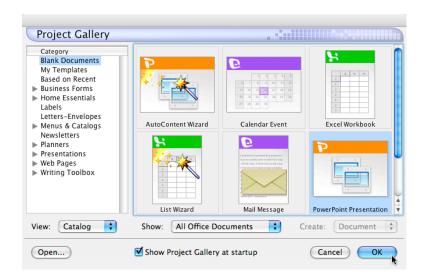

3. Click **OK** to start with the Title Slide.

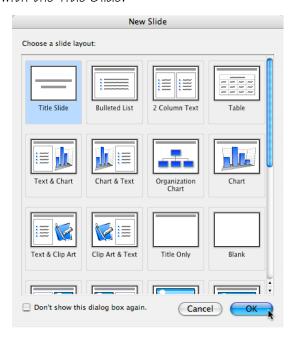

#### PowerPoint Window

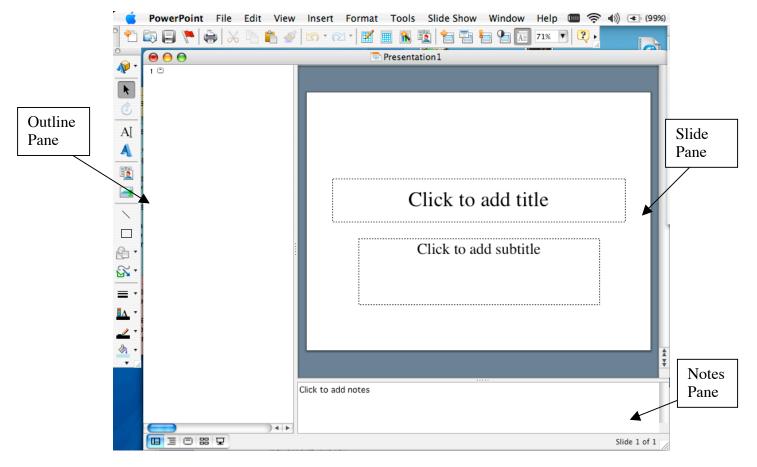

Outline Pane - View of outline for all slides in the presentation

**Slide Pane** – View of actual slide that will be presented. This is normally used for inserting graphics, animation, etc.

**Notes Pane** – Used for inserting speaker notes or additional information that is not included in the slide. This panel is not shown in the slide presentation mode.

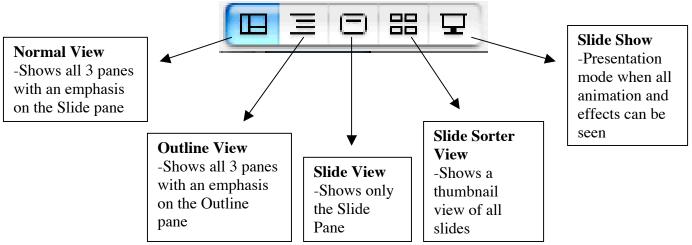

Created by Liz Castillo - Modified from Dorothy So's Kamehameha Schools Distance Learning

### Design Template Feature

- 1. To apply a design template:
  - a. Select Format from the toolbar and click on Slide Design

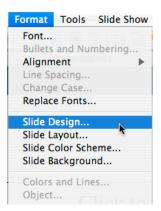

b. Select the template that you want and click on it once. Then click **Apply**. The template you select will also apply to all new slides that are inserted later.

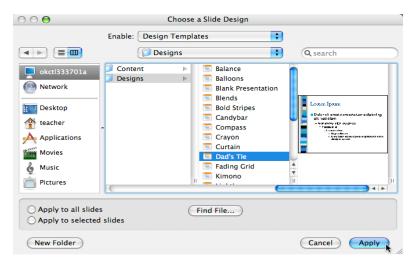

c. The template you have selected should now appear on your presentation.

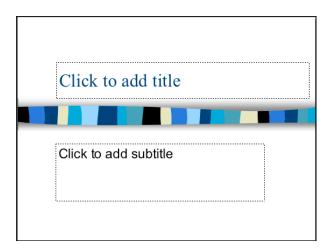

### Creating and Inserting New Slides

- 1. Insert text:
  - a. To insert text, click in the box you want to type and type in your text or
  - b. Click in the outline pane and insert text

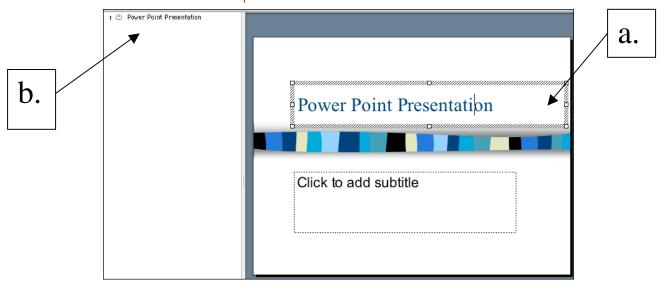

- 2. Insert a new slide:
  - a. Select Insert from the toolbar and click on New Slide.
  - b. The New Slide box will appear. Select which layout you want and click OK.

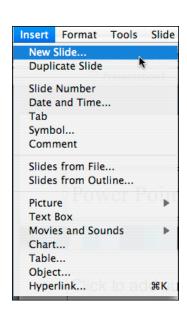

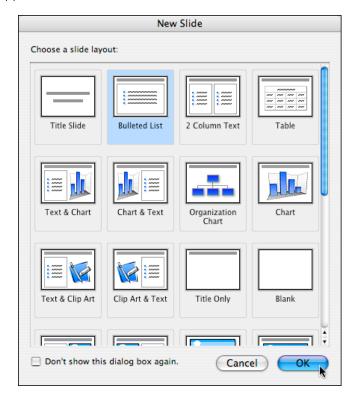

#### Slide Master

The Slide Master holds the template for all of your slides. To apply a certain type of font size, font style, font color, bullets, and footer to <u>all slides in your presentation</u>, you should use the Slide Master.

- 1. Open the slide master:
  - a. Select View from the toolbar.
  - b. Select Master and click on Slide Master.

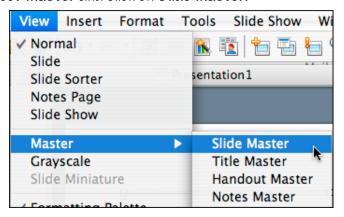

- 2. Change font style, font color, and font size:
  - a. Click on the box or highlight the text.
  - b. Use the **Formatting Palette** to change the font style, font size, font color, and alignment of text.
  - c. Click **Close Master View** when you are ready to return to the normal slide view.

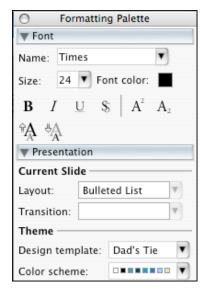

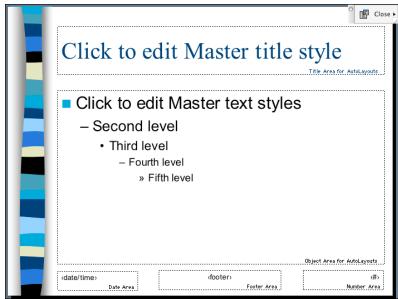

### Inserting Images

You can insert clip art or pictures or draw your own shapes and objects.

- 1. Insert clip art:
  - a. Select **Insert** from the toolbar and click on **Picture** and **Clip Art** or click on the **Insert Clip Art** icon on the drawing toolbar.
  - b. Search for your clipart and click on Insert.

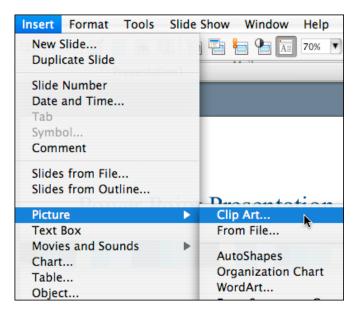

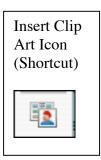

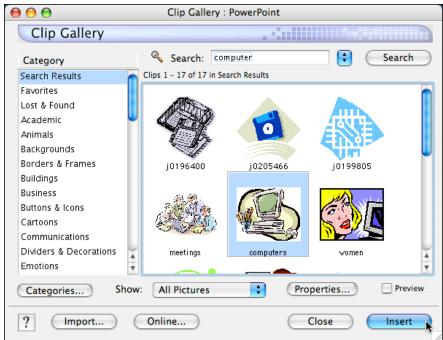

- 2. Insert Picture (digital images)
  - a. Select **Insert** from the toolbar and click on **Picture** and **From File** <u>or</u> click on the **Insert Picture** icon on the drawing toolbar.
  - b. Locate your picture file and click on **Insert** to insert your picture on the slide.
  - c. **Shortcut:** You may want to place your image files on the desktop first and then drag the pictures directly into the Powerpoint document.

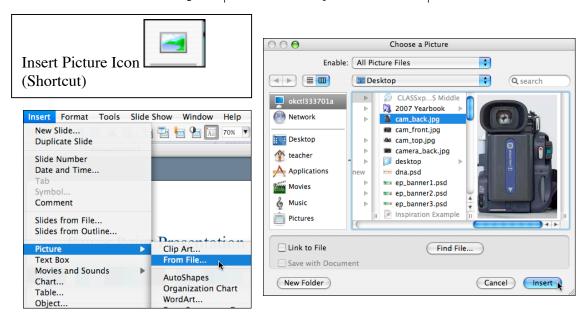

# 3. Resize image

a. Select the image by clicking once on the image. Then click one of the corners and drag to resize.

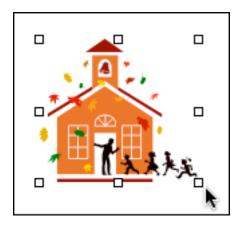

- 4. Insert Auto Shape to draw your own shapes or objects:
  - a. Select AutoShapes icon from the drawing toolbar.
  - b. Choose a category and click on a shape that you would like to insert (You will notice that your cursor is now a "+").
  - c. Click and drag your mouse to create your object.
  - d. Right click on your object and select **Format AutoShapes** to change the color or double click on the object. Click on the down arrow of the **fill color** and select a new color for your object.
  - e. Click OK to complete the process.

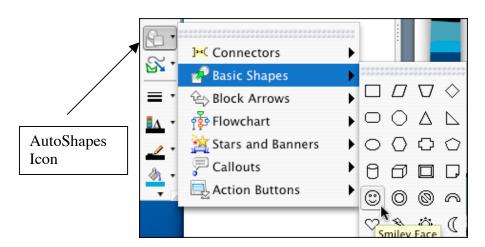

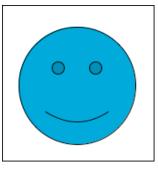

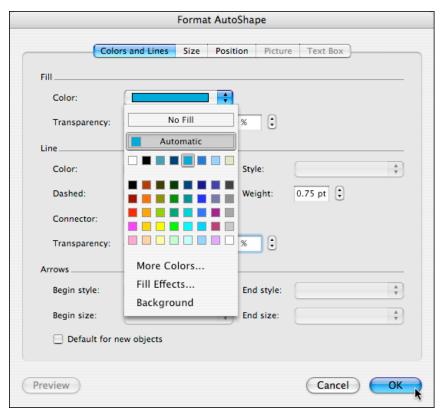

### **Custom Animations**

This feature allows you to animate text, graphics, and objects on your slides to add interest to your presentation.

- 1. To apply custom animation to your slides:
  - Select Slide Show from the menu toolbar and click on Animations and Custom.

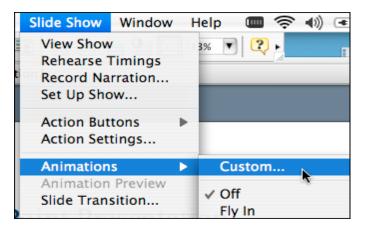

Select object to animate

- b. Click on the object that you would like to animate.
- c. Click on the **Entry Effect** down arrow and select and entry effect for your object.
- d. To add an exit effect (optional), click on the down arrow and select an exit effect for your object.
- e. Repeat all steps for each object you want to animate

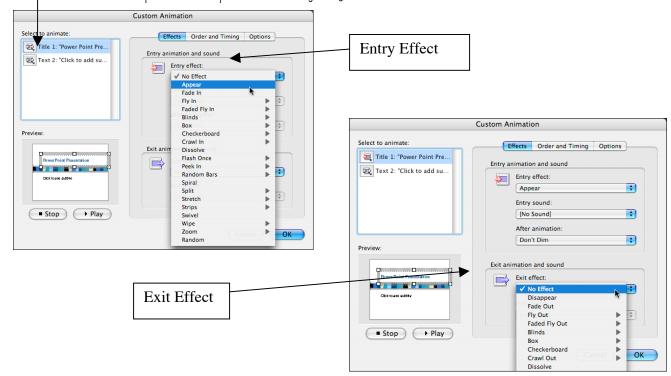

# 2. Modify Animation Settings:

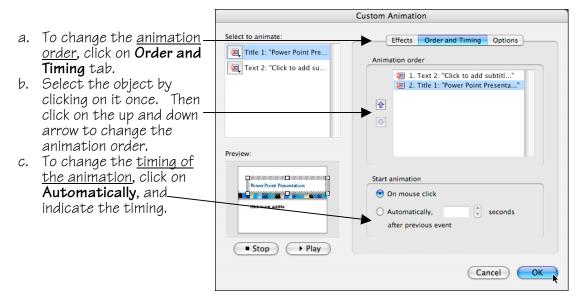

- d. To change text entry and text exit, click on the **Options** tab.
- e. Select the object by clicking on it once.
- f. Click on the down arrow for text entry or text exit and select an option (e.g. entry or exit of text all at once, by word, by letter, etc.)
- q. To preview your animation settings, click on the Play button.
- h. Click **OK** when you are ready to move on.

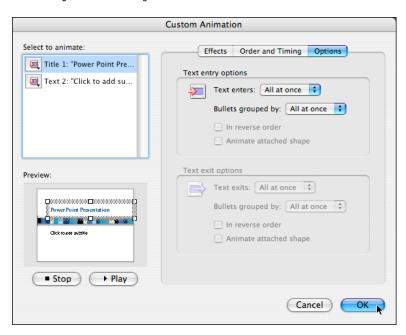

#### Slide Transitions

This feature allows you to animate transitions between slides.

- 1. Apply slide transitions to your slides:
  - a. Select **Slide Show** from the toolbar and click on **Slide Transition**. The Slide Transition Task Pane should appear.
  - b. Use the pull down menu to select the transition of your choice.

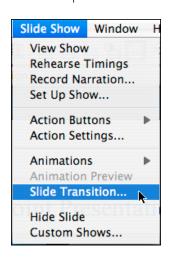

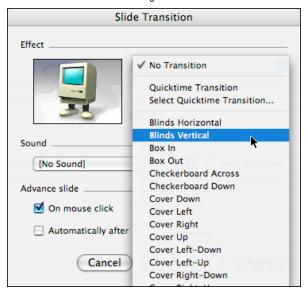

- c. Modify the speed and include a sound (optional).
- d. If you would like to advance your slides automatically (e.g. photo slide show), click on the **automatically after** \_\_\_\_ seconds box.
- e. Click on **Apply to All Slides** only if you would like to apply the same transition to all slides in your presentation.
- f. If you only want it on one slide, click on **Apply** to apply effect to the current slide.

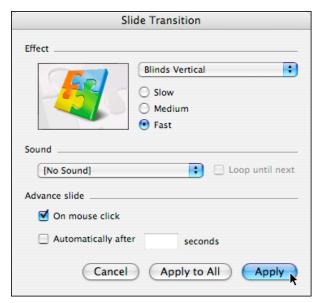

## Saving and Printing

- 1. Saving your presentation:
  - a. Select File from the toolbar and click on Save as.
  - b. Select the location (server or jump drive) and give your file a name.
  - c. Click on **Save** to save your presentation.

#### Printing

There are several options for printing:

- Select File from the toolbar and click on Print.
- 2. Click the down arrow and click on Microsoft PowerPoint to select print settings.

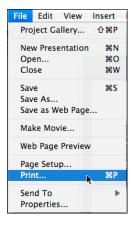

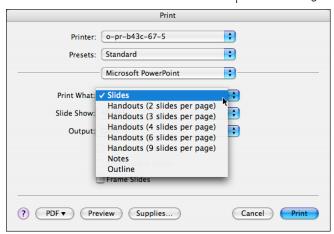

- 3. Select the down arrow to select a printing format:
  - a. Slides Prints 1 slide per page
  - b. **Handouts** prints out handouts with thumbnails of your slides. You can choose the number of slides you would like on each page
  - c. **Notes Page** prints your slide and notes (if you used the notes function in PowerPoint
  - d. Outline View prints the main points of your presentation

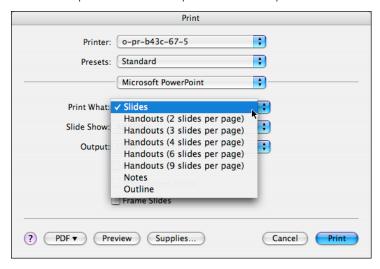

4. Click on **Print** when you are ready to print.